## **Руководство по обновлению программного обеспечения и баз данных камер CARMEGA RDT-330/430/370/470**

Ввиду того, что количество камер контроля скорости и ПДД с течением времени изменятся (устанавливаются новые камеры, ранее установленные демонтируются или отключаются), а также учитывая, что камеры, не имеющие радаров, не могут быть обнаружены радар-детектором (например, контроль скорости на участке пути «Автодория»), то с целью актуализации предупреждений в радар-детекторах CARMEGA RDT-330/430/370/470 предусмотрена возможность обновления баз данных камер (далее по тексту БД). На сайте http://support.mega-f.ru/ для загрузки доступна периодически обновляемая БД.

При наличии обновлений программного обеспечения радар-детекторов рекомендуется произвести обновление. Обновления выпускаются по мере необходимости и направлены на улучшение потребительских свойств, повышение стабильности работы устройств.

### **Внимание!**

- 1. В момент выполнения обновления не отключайте радар-детектор от компьютера и не производите отключение/подключение к ПК каких-либо других устройств!
- 2. Для подключения радар-детектора к ПК используйте оригинальный провод из комплекта поставки. Не используйте разветвители и удлинители USB.
- 3. Не допускается подключение к ПК более одного радар-детектора.
- 4. При подключении радар-детектора к разъёму USB компьютера провод питания от радар-детектора должен быть отключен.
- 5. Перед началом обновления ПО рекомендуется убедиться, что сопряжение радар-детектора с ПК осуществляется и обновление БД производится.
- 6. Не используйте для обновления файлы от других моделей радар-детекторов и прочих устройств.

Невыполнение любого из вышеперечисленных требований может привести к выходу радар-детектора из строя.

### **Последовательность обновления**

- **1. Скачать приложение CARMEGA-RDT. Установить приложение и необходимые компоненты\*.**
- **2. Скачать файлы обновлений с сайта, сохранить на ПК.**
- **3. Загрузить обновления в радар-детектор.**

\*В том случае, если для обновления используется один и тот же компьютер и программное обеспечение было ранее установлено на ПК, то данный пункт при последующих обновлениях не выполнять.

# **1. Скачать приложение CARMEGA-RDT. Установить приложение и необходимые компоненты**

1) Ввести в адресную строку интернет-браузера http://support.mega-f.ru/, выбрать:

Марка продукта: CARMEGA

Модель продукта: RDT-330/430/370/470

Категория: Программное обеспечение

- 2) Скачать архив «Приложение для WINDOWS».
- 3) Запустить установочный файл setup\_[2015.10.16], следовать инструкциям установщика.
- 4) Если установка приложения производится на ОС WINDOWS 8, 10, то потребуется дополнительно установить драйвер:

brusb-win8\_x64-setup – для компьютеров с ОС 64 бит

brusb-win8\_x86-setup – для компьютеров с ОС 32 бит

Для определения разрядности ОС нажать правой кнопкой мыши на значок «Мой компьютер», выбрать «Свойства» - разрядность указана в строке «Тип системы». Для установки драйвера запустить соответствующий файл, следовать инструкциям установщика.

- 5) Подключить радар-детектор к компьютеру, используя провод USB, входящий в комплект поставки радар-детектора. При первом подключении радар-детектора к компьютеру следует дождаться завершения установки драйвера, что может занять некоторое время. После завершения установки драйвера запустить приложение CARMEGA-RDT. После сообщения: «*Драйвер установлен»*, закрыть приложение CARMEGA-RDT, отключить радар-детектор от ПК.
- **2. Скачать файлы обновлений с сайта, сохранить на ПК**

1) Ввести в адресную строку интернет-браузера http://support.mega-f.ru/, выбрать:

Марка продукта: CARMEGA

Модель продукта: RDT-330/430/370/470 Категория: Программное обеспечение

- 2) Скачать архив «Обновление ПО для RDT-330/430/370/470» (требуется в том случае, если ранее данное обновление ПО не было загружено в радар-детектор).
- 3) Скачать архив «Обновление БД для RDT-330/430/370/470» (в том случае, если необходимо выполнить обновление базы данных камер радар-детектора).
- 4) После загрузки файлы из архива скопировать в любую пустую папку на ПК.

# **3. Загрузить обновление в радар-детектор**

- 1) Подключить радар-детектор к компьютеру проводом USB, входящим в комплект поставки.
- 2) Запустить приложение CARMEGA-RDT. Убедиться, что соединение установлено в окне приложения должен отобразиться символ подключения, а также информация о текущих установках радардетектора, загруженной БД, версии программного обеспеченья радар-детектора, речевых сообщениях и графических изображениях (последнее только для CARMEGA RDT-430/470).
- 3) Нажать кнопку **ПО**, выбрать путь к файлу обновления. \*
- 4) Нажать кнопку **ГОЛОС**, выбрать путь к файлу обновления. \*
- 5) Нажать кнопку **ГРАФИКА**, выбрать путь к файлу обновления. \*
- 6) Нажать кнопку **БД**, выбрать путь к файлам базы данных камер. \*
- 7) Нажать кнопку **Загрузка**.
- 8) Дождаться информационного сообщения о завершении процесса загрузки.
- 9) Закрыть всплывающее окно, нажав **OK**, закрыть окно приложения, нажав **Выход**. После закрытия приложения отсоединить радар-детектор от компьютера.

Обновление завершено.

*\* При отсутствии на сайте обновлений обновление ПО не требуется, данные пункты не выполнять. При наличии на сайте нескольких файлов обновлений для корректной работы радар-детектора необходимо загрузить все обновления, находящиеся в архиве.* 

В таблице указано соответствие типов камер контроля ПДД к отображаемым символам на дисплее радардетектора и речевым сообщениям, соответствующим БД, размещённой на сайте http://support.mega-f.ru/

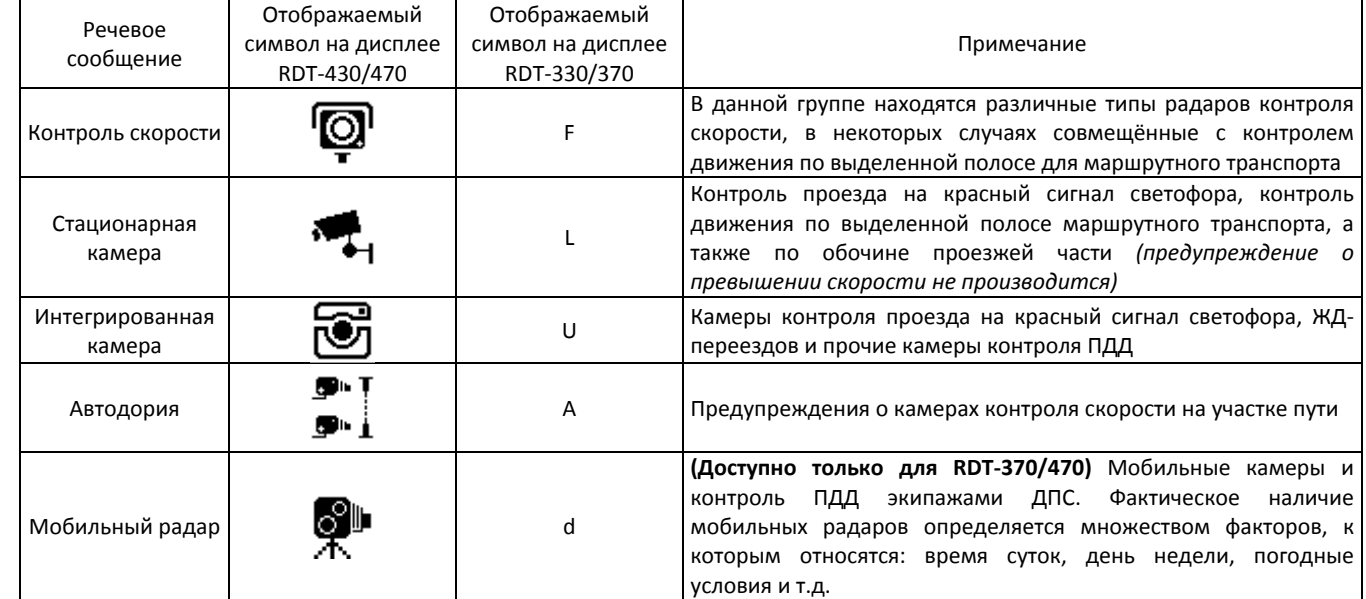

#### **Внимание!**

- При загрузке в радар-детектор новой базы данных ранее загруженная БД автоматически удаляется.
- Дата формирования загруженной в радар-детектор БД отображается в момент включения на дисплее радар-детектора.
- Своевременно обновляйте БД, так как не все камеры контроля скорости могут быть обнаружены радар-детектором, в частности, система контроля скорости на участке пути «Автодория» не имеет радара, поэтому предупреждение может быть произведено только в том случае, если информация

присутствует в БД. Обнаружение радаров, направленных по направлению движения (в спину), основано на принципе отражения сигнала и существенно зависит от внешних факторов, в ряду случаев дальность обнаружения может оказаться ниже достаточной, поэтому заблаговременное предупреждение возможно только по базе данных камер.

- Компания-поставщик и производитель не несут ответственности за актуальность предупреждений по предоставляемой базе данных.
- Производитель и поставщик устройства не несут ответственности за любые последствия, связанные с нарушением пользователем устройства правил дорожного движения.

#### **Корректировка настроек радар-детектора через приложение CARMEGA-RDT**

В приложении CARMEGA-RDT предусмотрена возможность корректировки настроек радар-детектора. Для осуществления корректировки настроек необходимо отключить радар-детектор от ПК, если ранее было осуществлено обновление ПО и (или) БД. Подключить радар-детектор к ПК, запустить приложение CARMEGA-RDT, произвести корректировку настроек, нажать: «Обновление настроек». В случае сохранения настроек отобразится сообщение: «Обновление настроек завершено». Закрыть всплывающее окно, нажав **OK**, закрыть окно приложения, нажав **Выход**. Отсоединить радар-детектор от компьютера.

*Примечание: Наличие в радар-детекторе тех или иных функций определяется моделью радар-детектора и указано в руководстве по эксплуатации. Корректировка значений функций, не предусмотренных в конкретной модели радар-детектора, в приложении не осуществляется.* 

### **Рекомендации по устранению проблем сопряжения с ПК**

В том случае, если соединение радар-детектора с ПК не осуществляется и (или) обновление ПО или БД не производится, рекомендуется:

- 1. Убедиться в исправности провода и разъёма USB.
- 2. Подключить радар-детектор к другому свободному USB-разъёму ПК.
- 3. Отключить все устройства от USB-портов ПК, на котором производится обновление.
- 4. Повторить процесс загрузки обновлений в радар-детектор.
- 5. В том случае, если обновление по-прежнему не осуществляется, установить приложение **Carmega-RDT LS** (setup\_LS[2015.11.10]), установку и обновление осуществлять аналогично приведённой выше последовательности обновления. (*Продолжительность обновления через приложение Carmega-RDT LS занимает больше времени, чем через стандартное приложение CARMEGA-RDT, и может достигать 5-25 минут).*

Если после выполнения всех указанных действий соединение радар-детектора с ПК не осуществляется и (или) обновление ПО или БД по-прежнему не производится, то наиболее вероятной причиной является аппаратная или программная несовместимость установленного на ПК программного обеспечения с CARMEGA RDT-330/430/370/470. В этом случае рекомендуется использовать для обновления другой ПК.

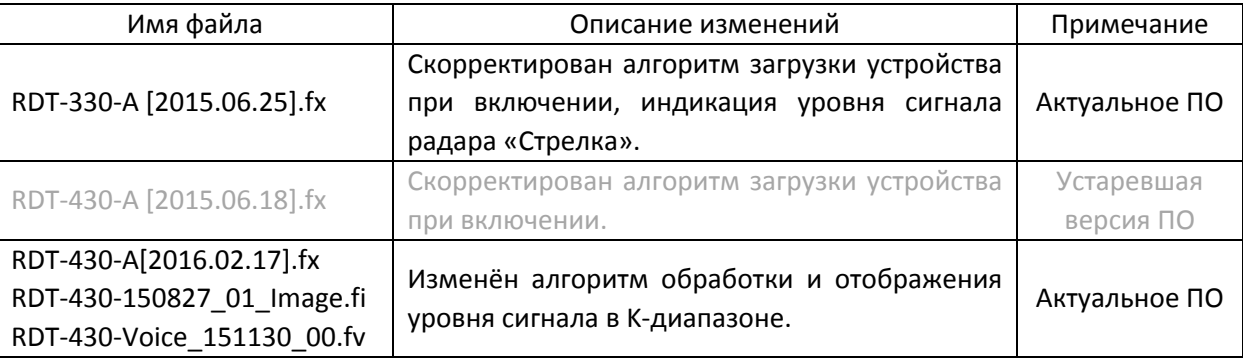

#### **Версии ПО радар-детекторов**

## **Пример обновления базы данных камер CARMEGA RDT-430**

Установка приложения CARMEGA-RDT и драйвера в примере не рассмотрены, см. руководство выше.

1. Скачиваем с сайта http://support.mega-f.ru/select.php архив с базами данных камер для CARMEGA RDT-430.

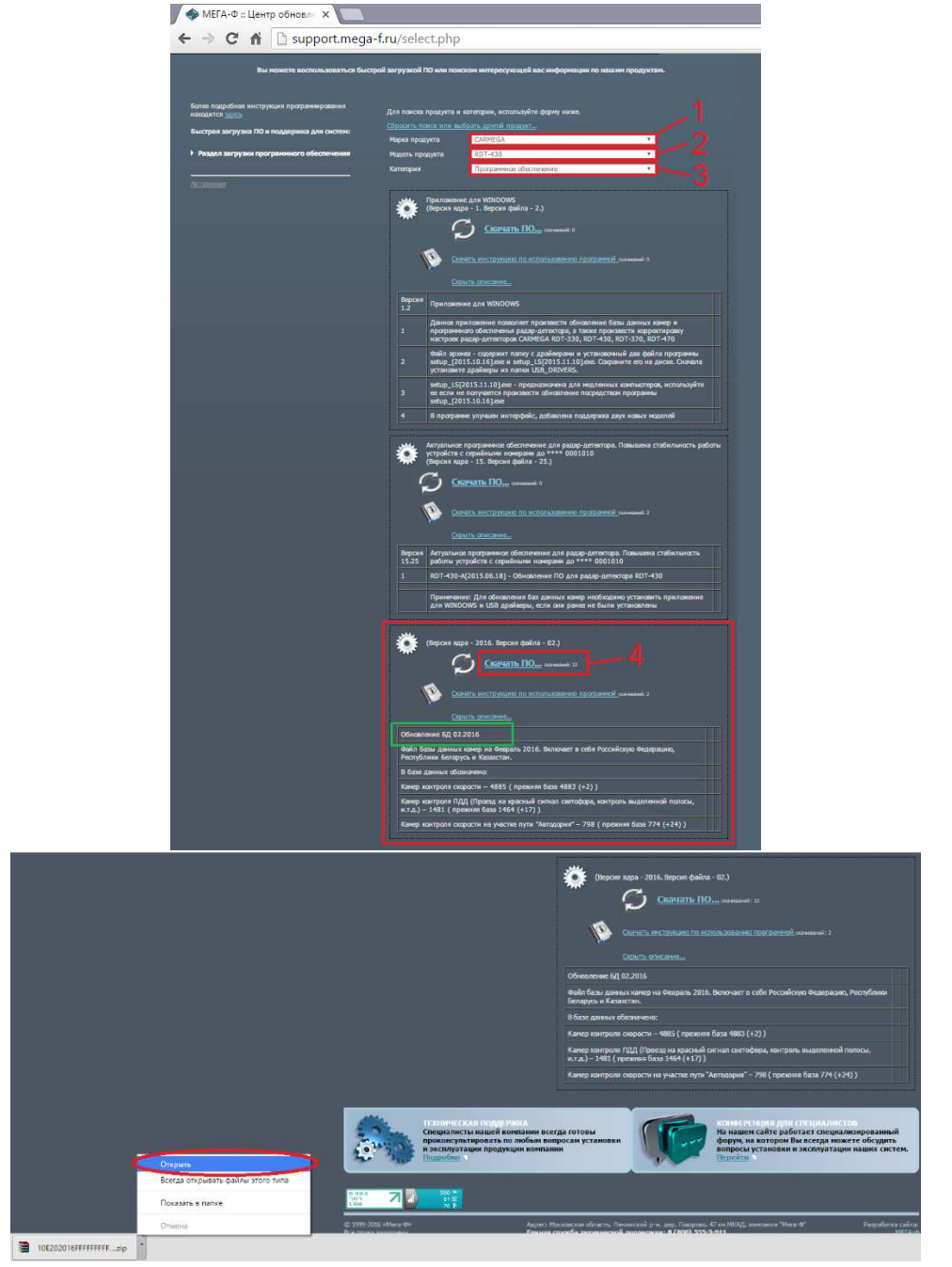

2. В архиве находится папка. Данную папку необходимо извлечь из архива (например, перетащить папку на рабочий стол).

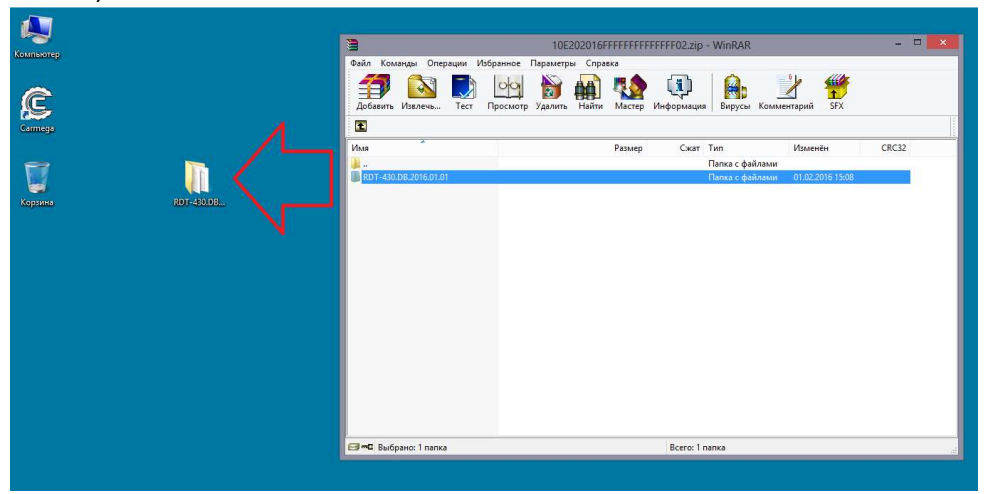

*Находящиеся в папке файлы не изменять, не запускать, не перемещать и не переименовывать.*

- 3. Подключаем радар-детектор к компьютеру.
- 4. Запускаем приложение CARMEGA-RDT (ярлык на рабочем столе или в проводнике **Пуск**):

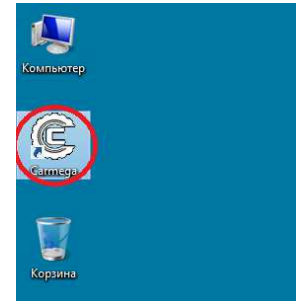

#### На мониторе отобразится:

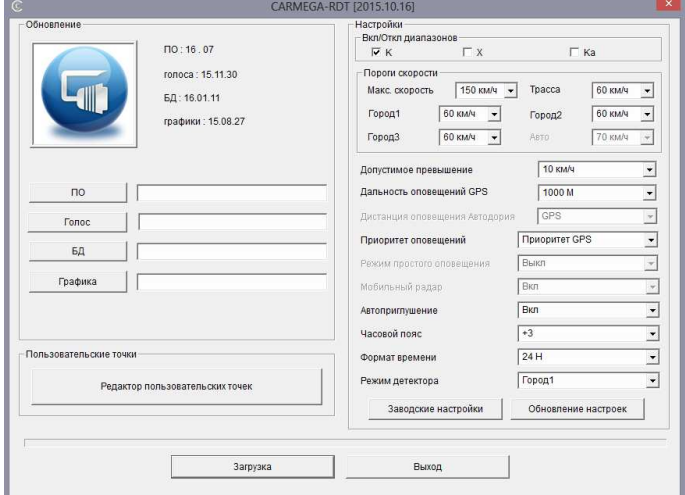

Соединение с радар-детектором установлено, переходим к следующему пункту.

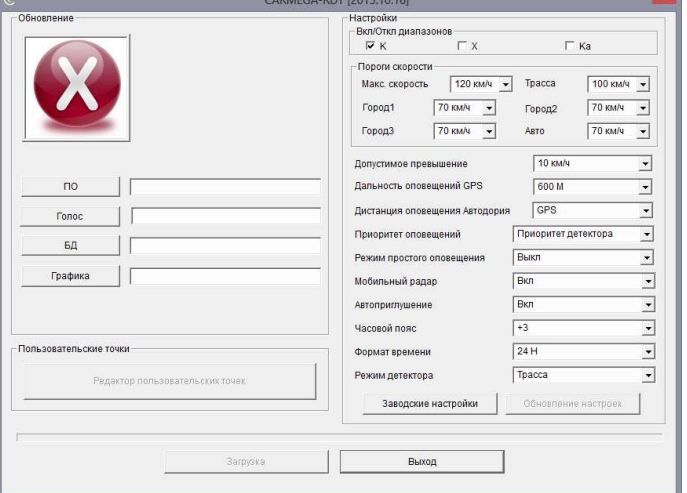

Соединение с радар-детектором не установлено. Необходимо подождать 30 сек., если соединение попрежнему не установлено, обратиться к разделу «Устранение проблем сопряжения с ПК».

5. Нажимаем кнопку **БД**, указываем путь к скопированной на рабочий стол папке, выбираем файл «RDT-430.DB\_\*\*\*\*\*\*.fd», нажимаем **Открыть**:

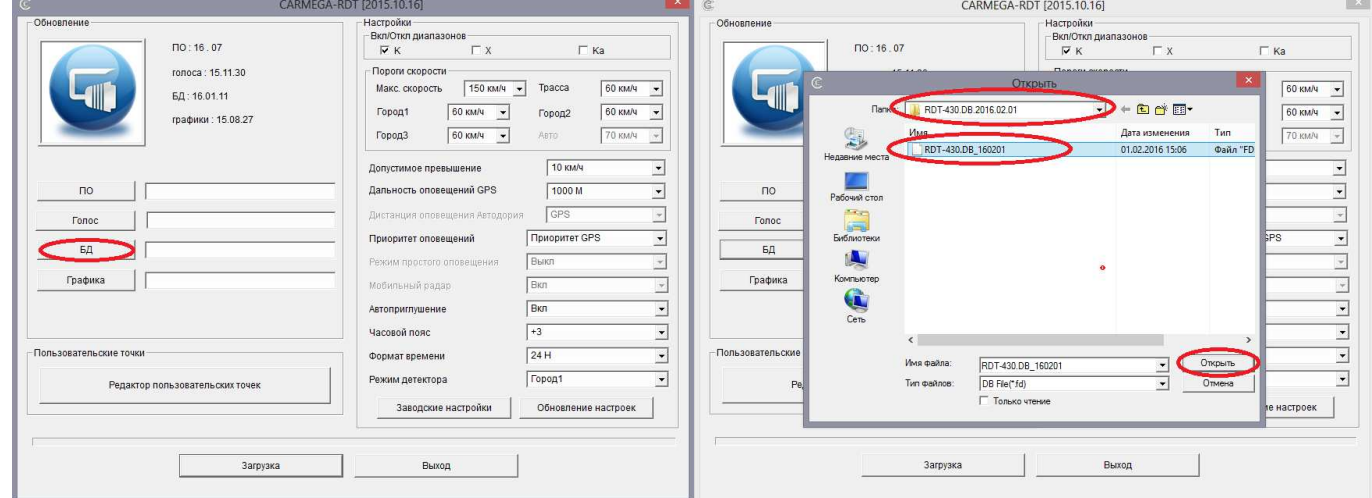

\* Дата формирования базы данных камер, для загрузки на сайте доступна актуальная БД.

6. Нажимаем кнопку **Загрузка** и ожидаем завершения обновления:

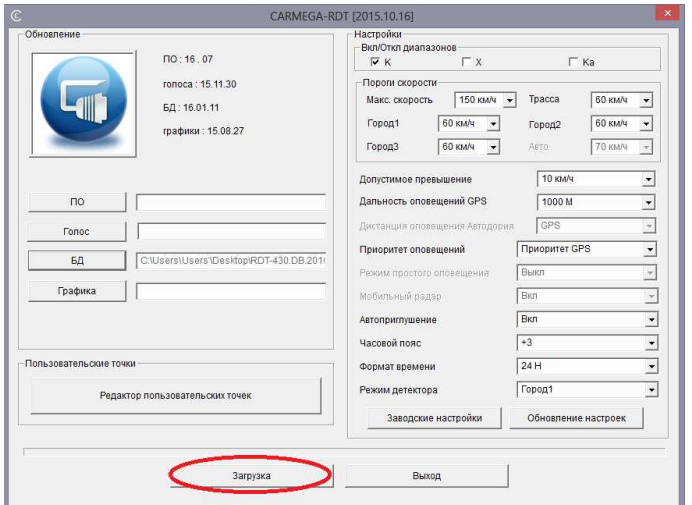

*Во время выполнения обновления не отключайте радар-детектор от компьютера! Отключение радардетектора от компьютера в момент выполнения обновления может вывести его из строя.* 

7. После завершения обновления на мониторе отобразится всплывающее окно:

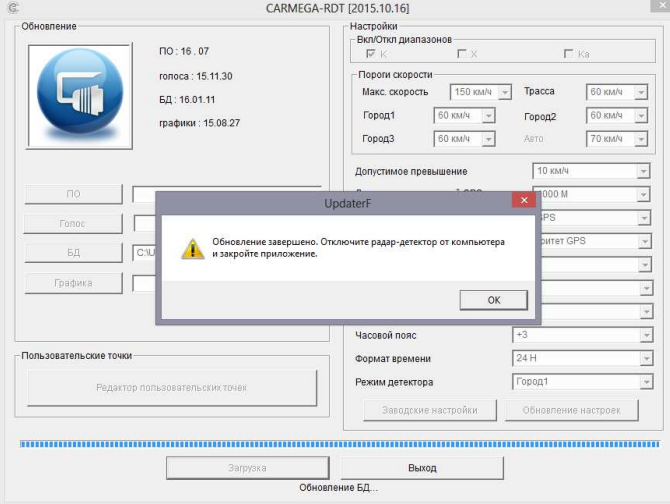

Закрываем окно, закрываем приложение, отключаем РД от ПК. Обновление завершено.

#### **Пример установки обновления ПО от 2016.02.17 на CARMEGA RDT-430**

Установка приложения CARMEGA-RDT и драйвера в примере не рассмотрены, см. руководство выше.

1. Скачиваем с сайта http://support.mega-f.ru/select.php архив с обновлениями для CARMEGA RDT-430. В архиве находится папка «Обновление RDT-430 от 2016.02.17». Данную папку необходимо извлечь из архива (например, открыть архив и перетащить папку на рабочий стол). В папке находятся файлы:

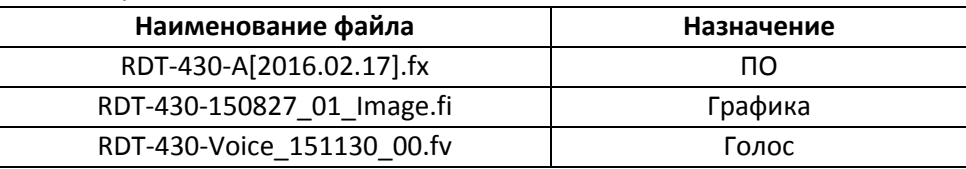

*Данные файлы не изменять, не запускать, не перемещать и не переименовывать.* 

- 2. Подключаем радар-детектор к компьютеру.
- 3. Запускаем приложение CARMEGA-RDT (ярлык на рабочем столе или в проводнике **Пуск**):

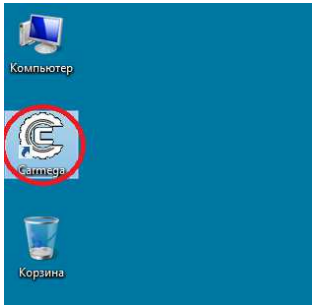

#### На мониторе отобразится:

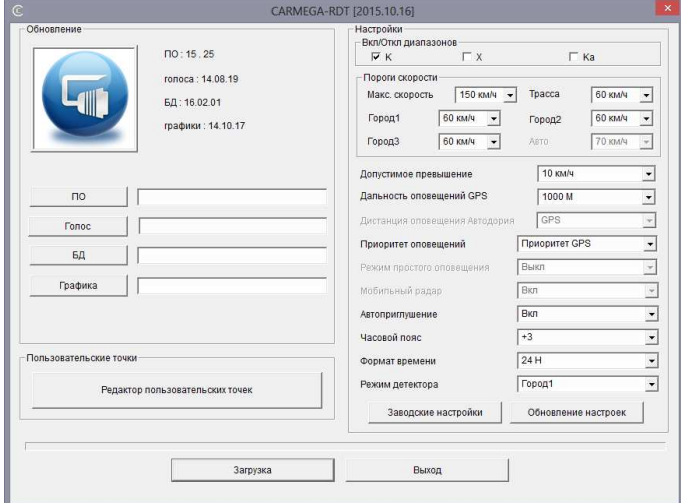

Соединение с радар-детектором установлено, переходим к следующему пункту.

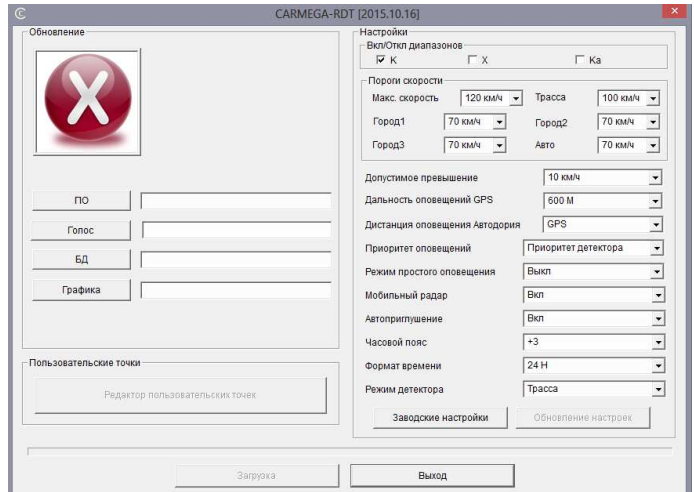

Соединение с радар-детектором не установлено. Необходимо подождать 30 сек., если соединение попрежнему не установлено, обратиться к разделу «Устранение проблем сопряжения с ПК».

4. Нажимаем кнопку **ПО**, указываем путь к папке «Обновление RDT-430 от 2016.02.17», выбираем файл «RDT-430-A[2016.02.17].fx», нажимаем **Открыть**:

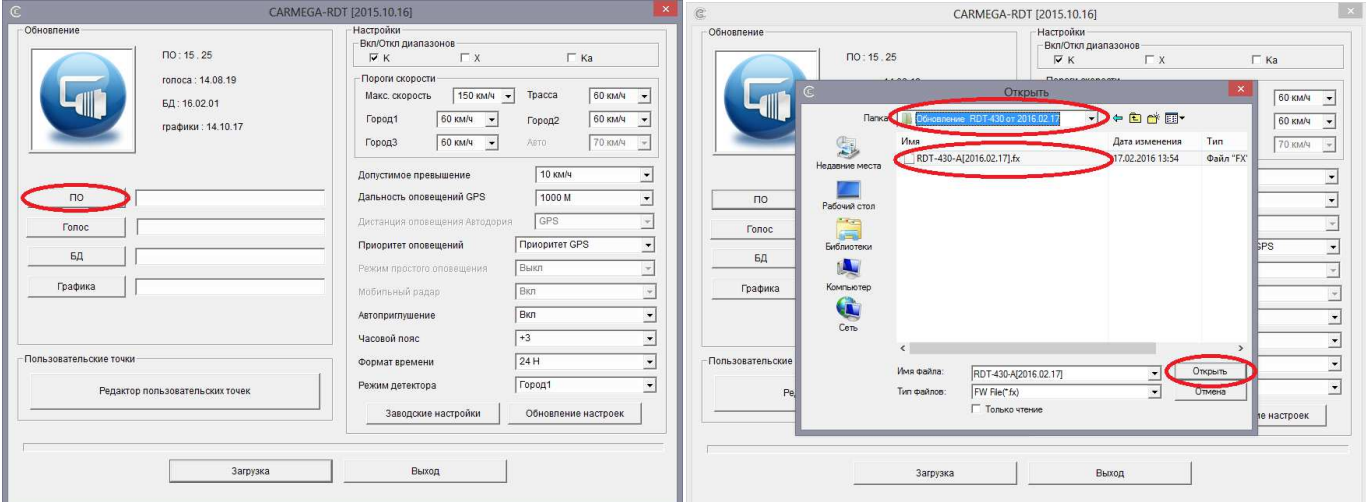

5. Нажимаем кнопку **Голос**, выбираем файл «RDT-430-Voice\_151130\_00.fv», нажимаем **Открыть**:

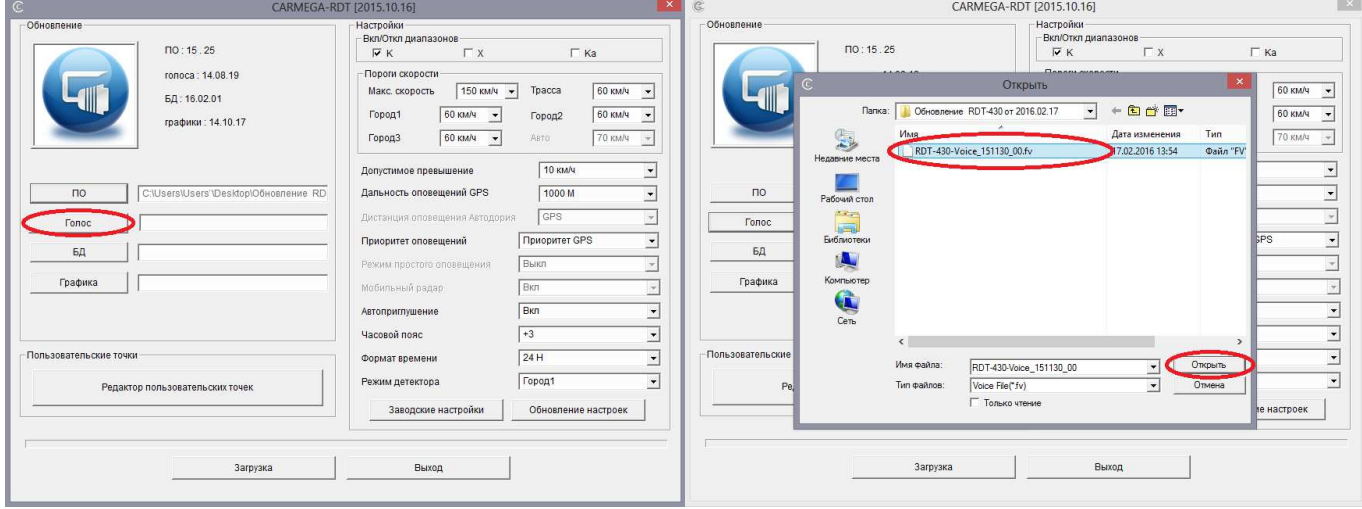

6. Нажимаем кнопку **Графика**, выбираем файл «RDT-430-150827\_01\_Image.fi», нажимаем **Открыть**:

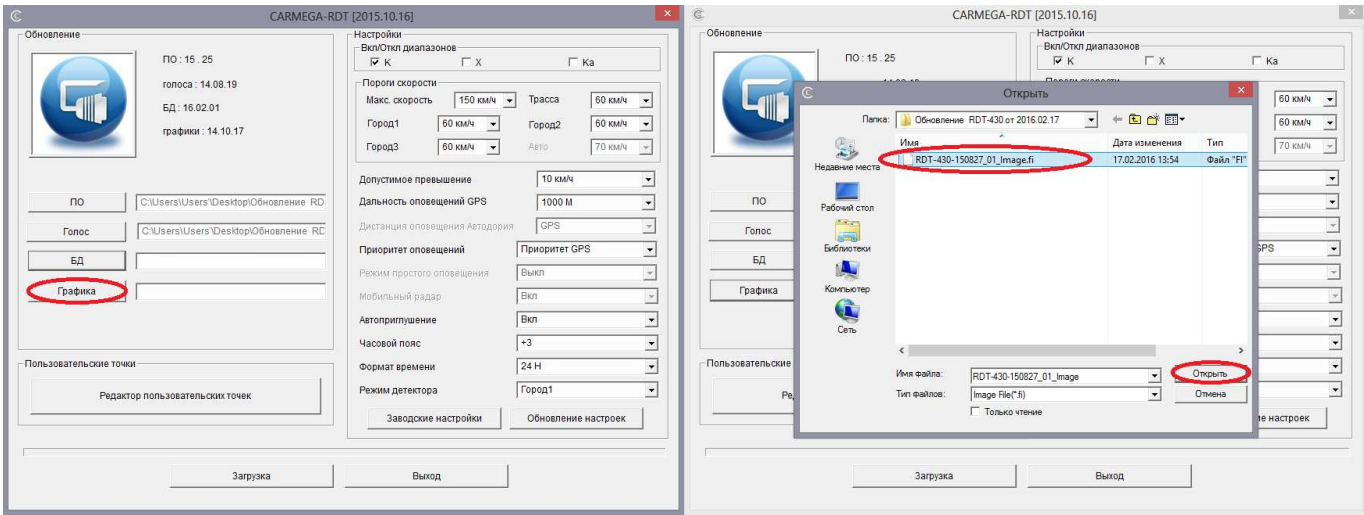

7. Нажимаем кнопку **Загрузка** и ожидаем завершения обновления:

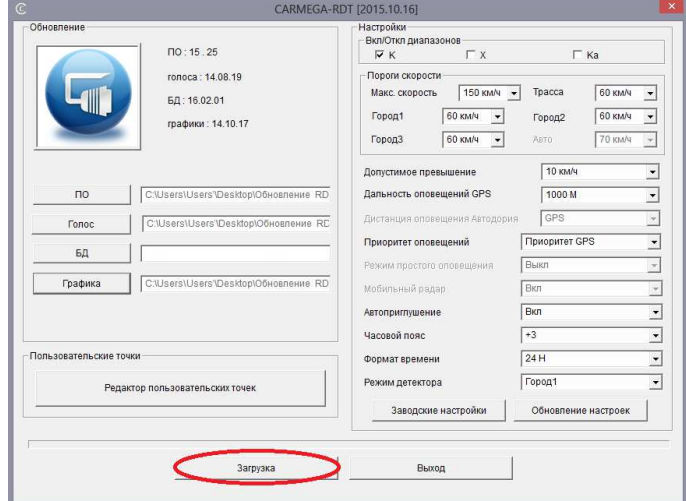

*Во время выполнения обновления не отключайте радар-детектор от компьютера! Отключение радардетектора от компьютера в момент выполнения обновления может вывести его из строя.* 

8. После завершения обновления на мониторе отобразится всплывающее окно:

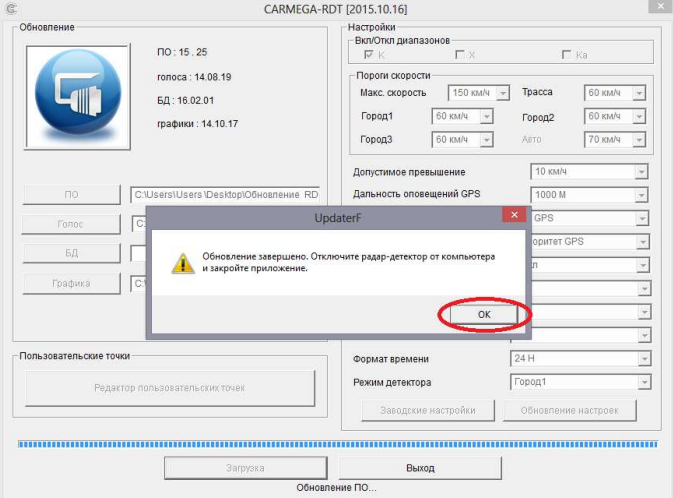

Закрываем окно, закрываем приложение, отключаем РД от ПК. Обновление завершено.